<u>회원가입</u> 연구자 전환

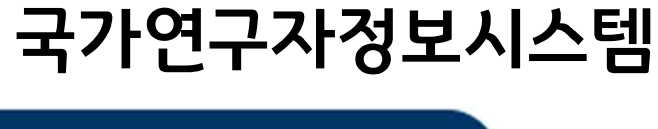

2020 사용자매뉴얼

범부처 연구지원시스템통합

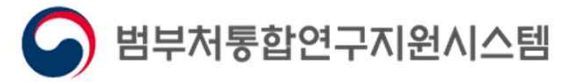

 $\mathcal{M}$ 

# **CONTENTS**

- **1. 개요정의**
- **2. 메인화면**
- **3. 약관동의**
- 4. 본인확인
- **5. 가입양식 작성**
- **6. 가입완료**
- 7. 연구자 전환

## 1.개요 정의

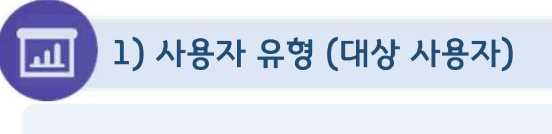

■ 회원가입 및 연구자 전환

البر 2) 업무 개요

• 회원가입

- 메인화면 : 메인화면에서 회원가입 버튼을 클릭합니다.  $\bullet$
- 약관동의 : 약관에 동의하지 않는 경우 다음단계를 진행할 수 없습니다.  $\bullet$
- 본인확인 : 휴대전화로 본인인증을 하여 회원가입을 할 수 있고 휴대전화가 없어 본인인증을 할  $\bullet$ 수 없는 경우 외국인 가입 절차를 따라 증빙문서 업로드 후 관리자 승인 후 가입이 완료됩니다.
- 가입양식 작성 : 연구자의 기본정보를 입력 합니다.
- 가입완료 : 연구자 본인의 데이터 입력 후 가입이 완료됩니다.  $\bullet$

■ 연구자 전환 : 국가연구자정보시스템을 클릭하여 국가연구자번호 생성

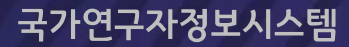

## 2. 메인화면

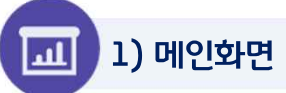

#### ■ 범부처통합연구지원시스템(IRIS) 메인화면입니다.

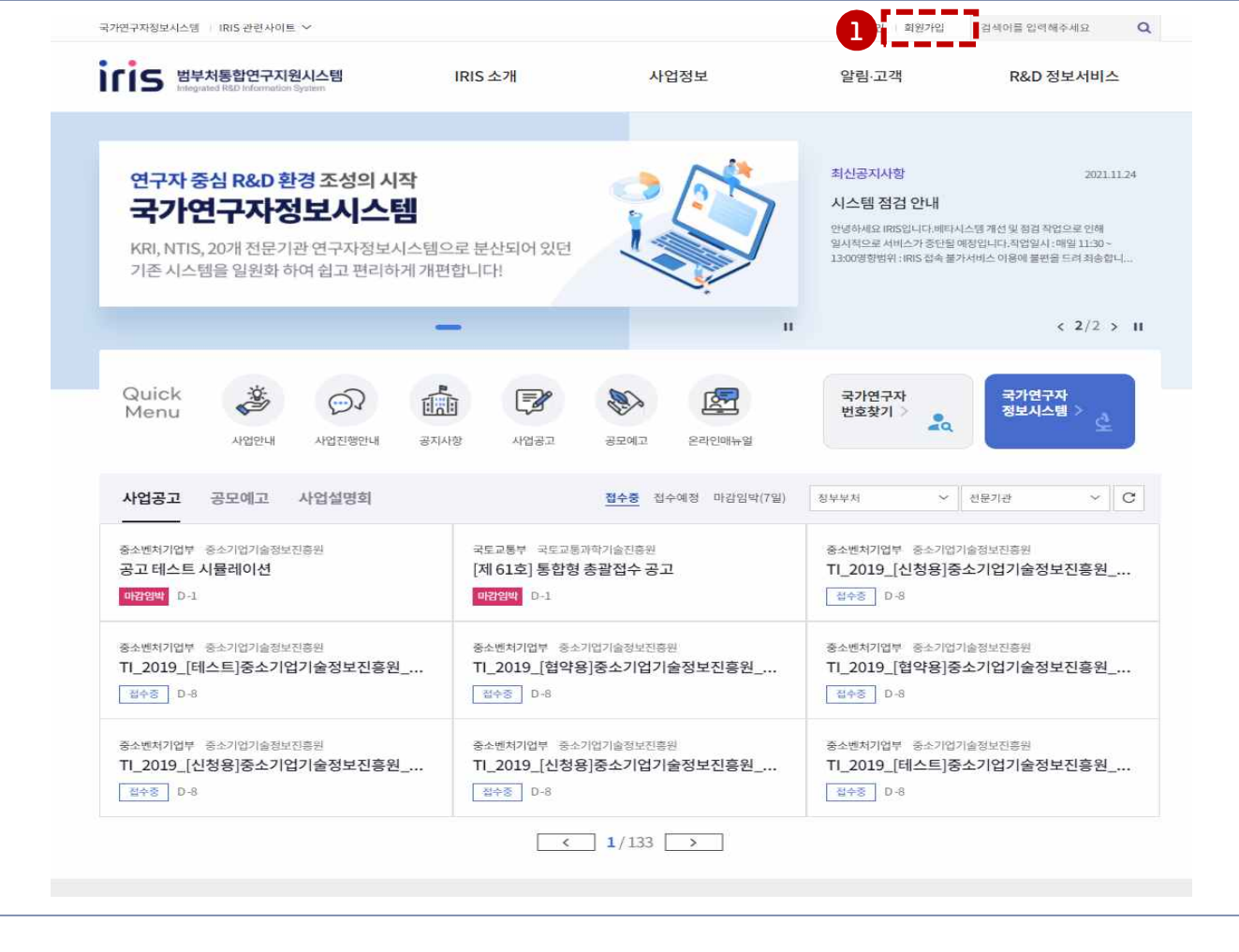

① 범부처통합연구지원시스템 메인화면에서 [회원가입] 버튼을 클릭 합니다.

#### \_<br>|상세 Guide

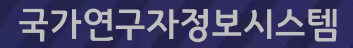

# 3. 약관동의

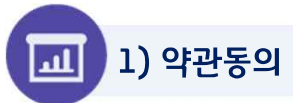

#### ■ 범부처통합연구지원시스템(IRIS) 약관동의 화면입니다.

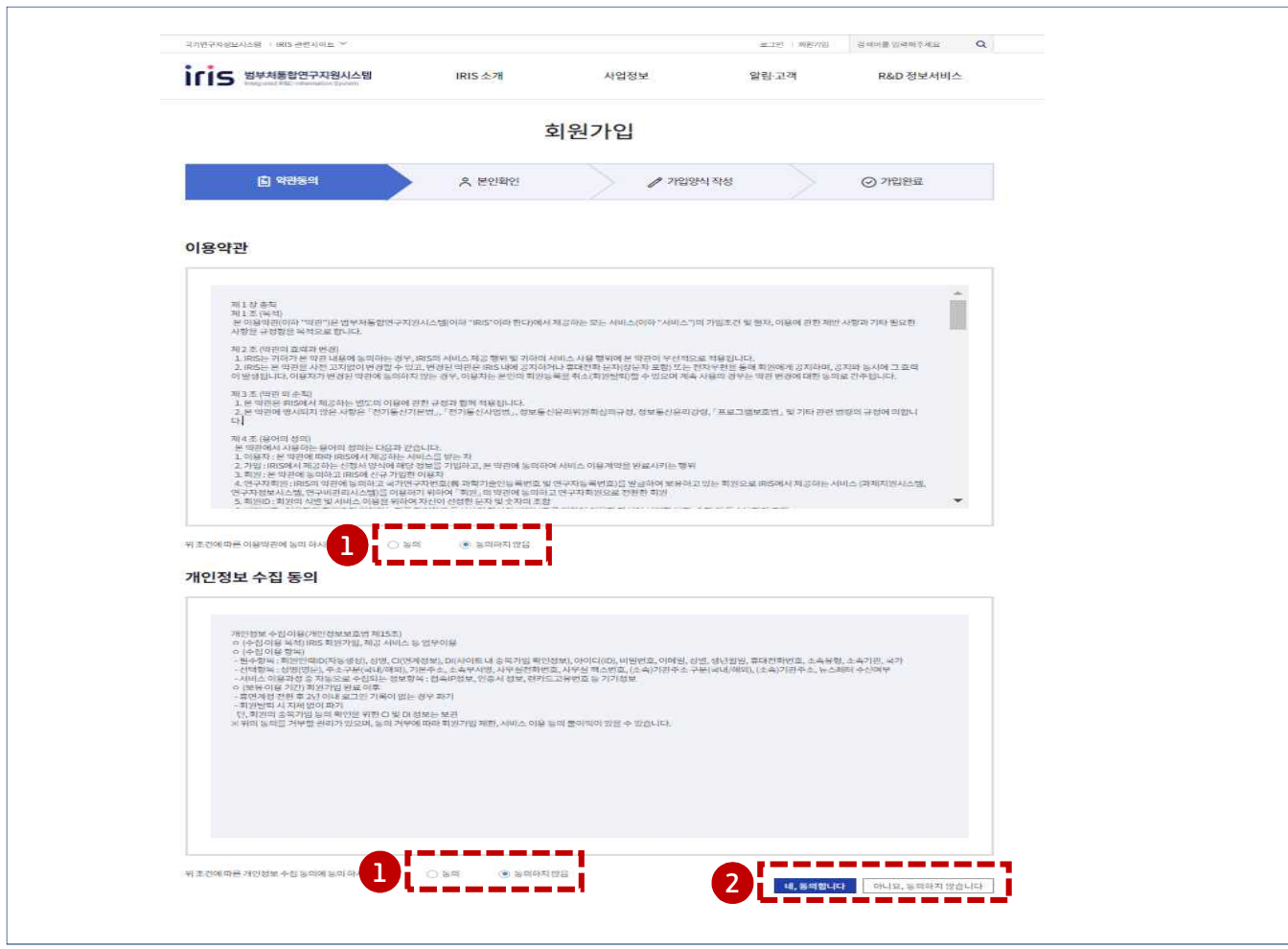

#### 상세 Guide

① IRIS 메인화면에서 [회원가입] 버튼을 클릭 하여 이용약관동의 화면으로 이동합니다.

② 이용약관과 개인정보 수집 동의 선택 후 [네, 동의합니다.] 버튼을 클릭하면 다음 단계로 이동 됩니다.

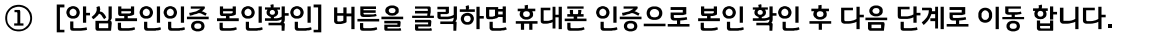

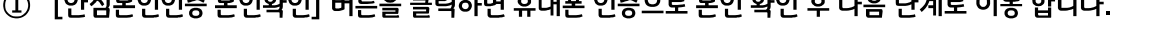

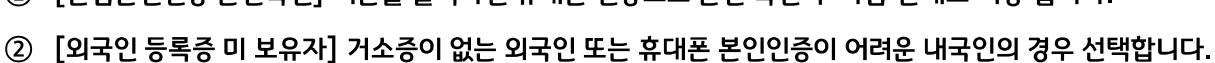

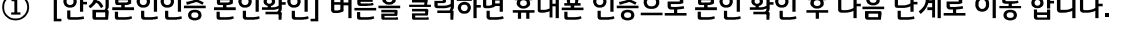

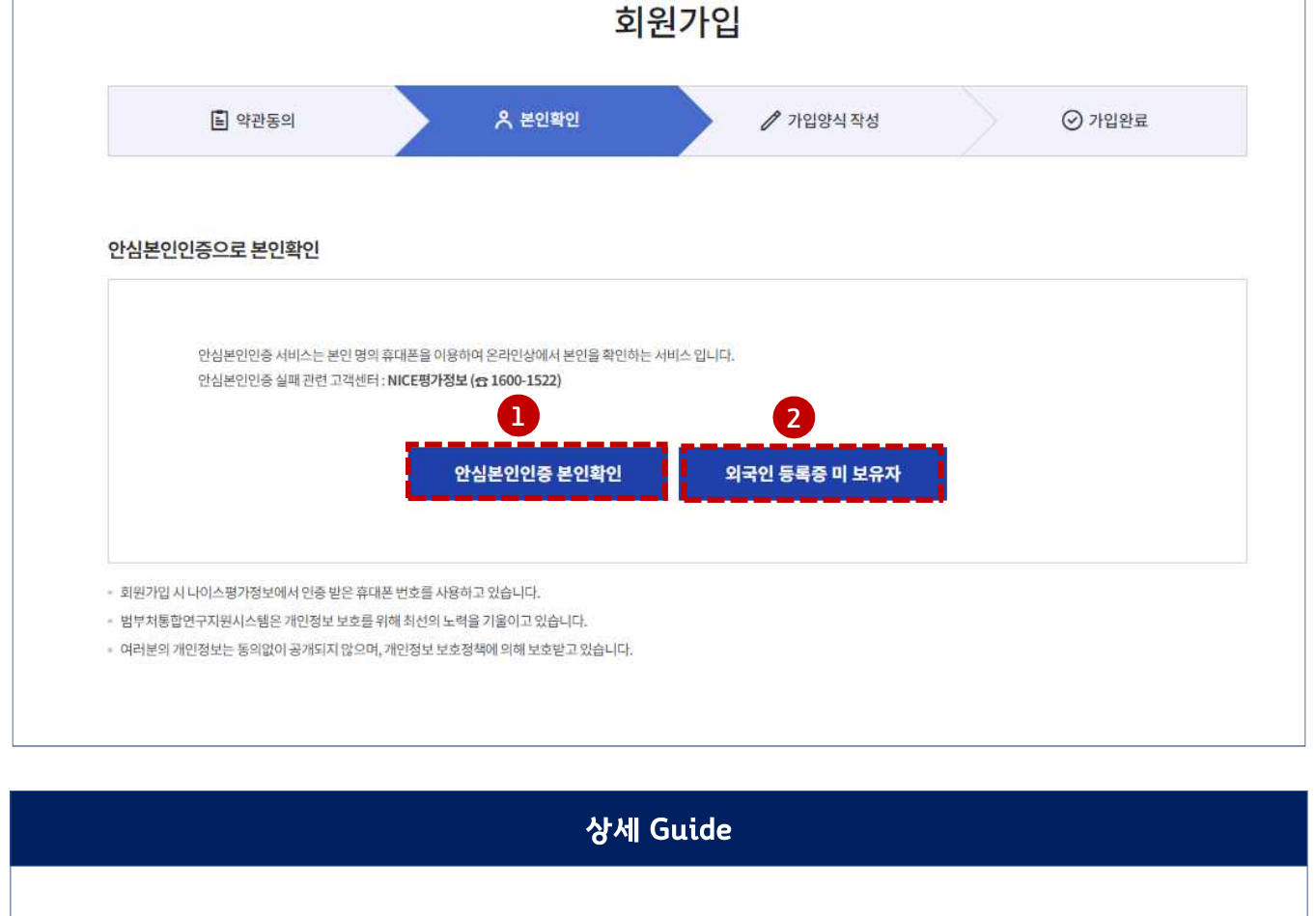

사업정보

▪ 범부처통합연구지원시스템(IRIS) 본인확인 화면입니다.

IRIS 소개

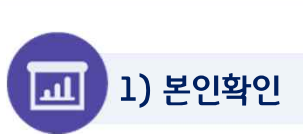

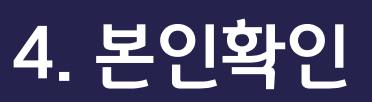

국가연구자정보시스템 | IRIS 관련사이트 >

IFIS ##체통합연구지원시스템

검색이를 입력해주세요

R&D 정보서비스

 $\mathsf Q$ 

로그인 화원가입

알림·고객

# 4. 본인확인 (본인인증)

2) 본인확인 (휴대전화 본인 인증)

ப

#### 범부처통합연구지원시스템(IRIS) 본인인증화면입니다. **III**

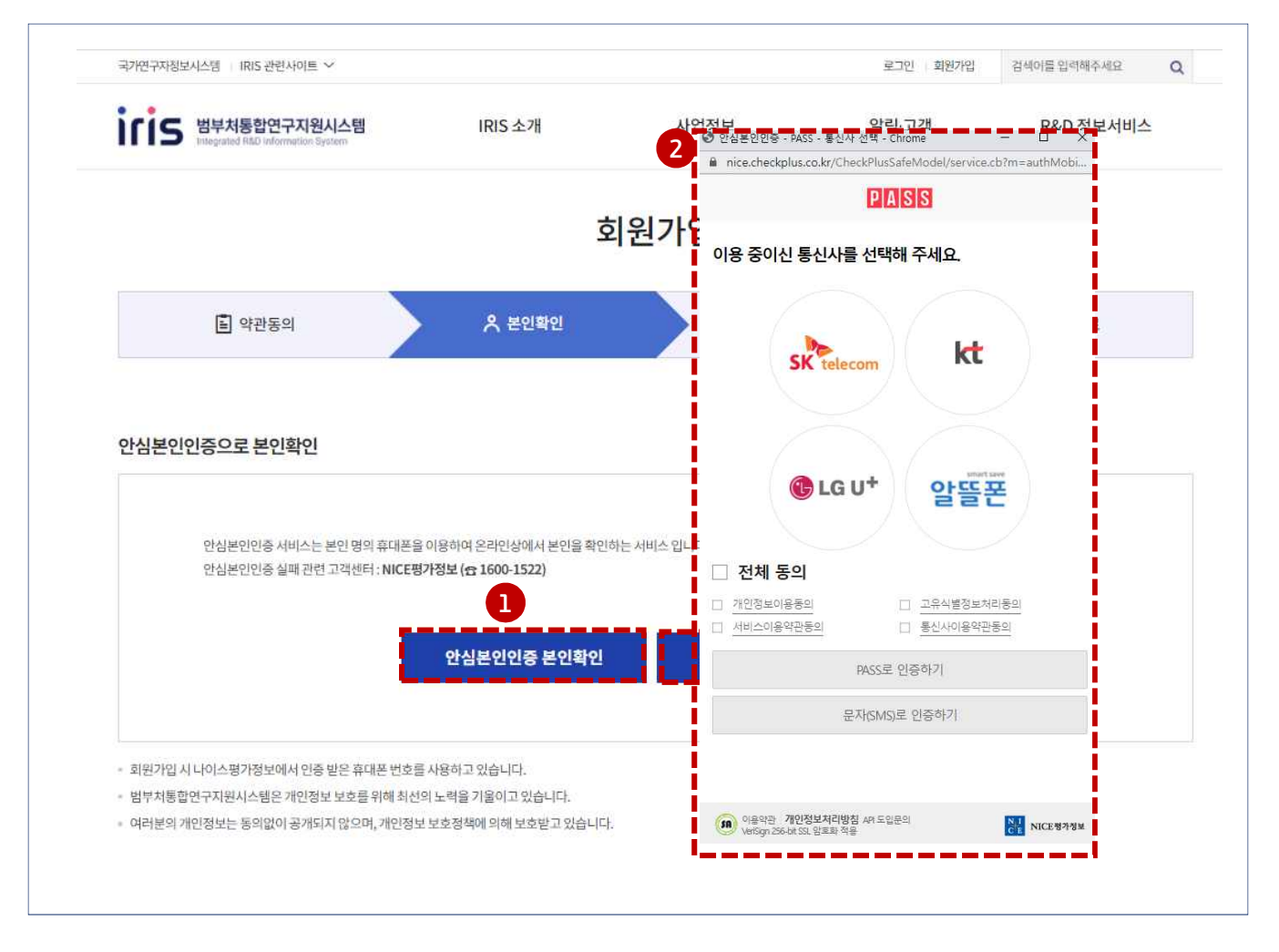

① [안심본인인증 본인확인] 버튼 클릭하면 팝업화면이 뜹니다.

#### 상세 Guide

② 통신사를 선택 후 전체 동의를 선택하고 개인정보를 입력하면 본인 인증이 완료 되어 다음화면으로 넘어갑니다.

# 4. 본인확인 (거소증 미소지자 외국인)

국가연구자정보시스템

#### 3) 본인확인 (거소증 미소지자 외국인)

щ

#### ■ 범부처통합연구지원시스템(IRIS) 거소증 미소지 외국인 추가 약관 동의 화면입니다.

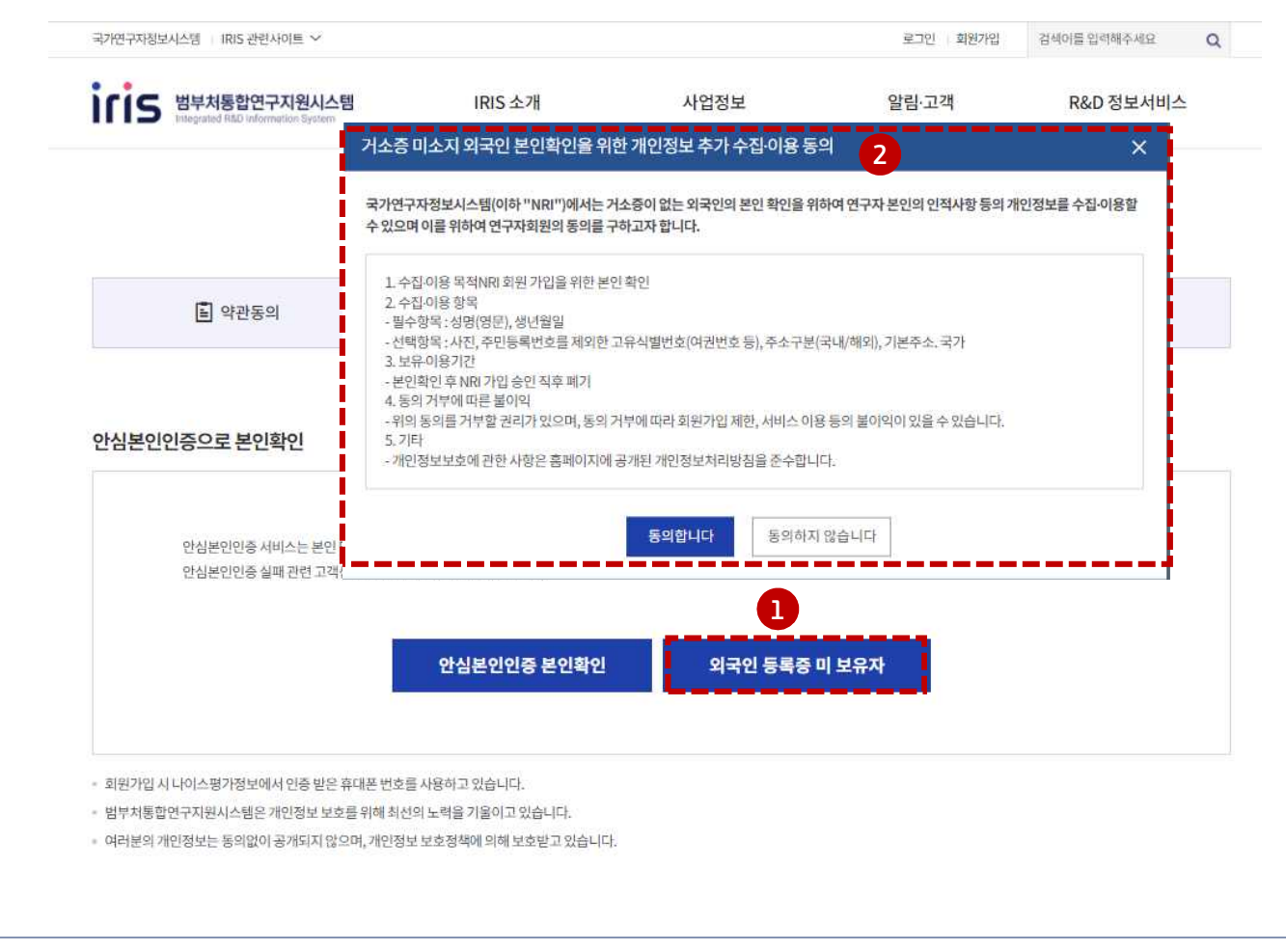

상세 Guide

① [외국인 등록증 미 보유자] 버튼을 클릭하면 거소증 미소지자 개인정보 수집/이용동의 팝업화면이 뜹니다.

② 거소증 미소지 연구자 개인정보 수집/이용동의 팝업 내용을 확인 하시고 동의하시면 다음 화면으로 넘어갑니다.

# 5. 가입양식 작성(본인인증)

### 1) 가입양식 작성(휴대폰 본인인증)

щ

▪ 범부처통합연구지원시스템(IRIS) 기본정보 입력 화면입니다.

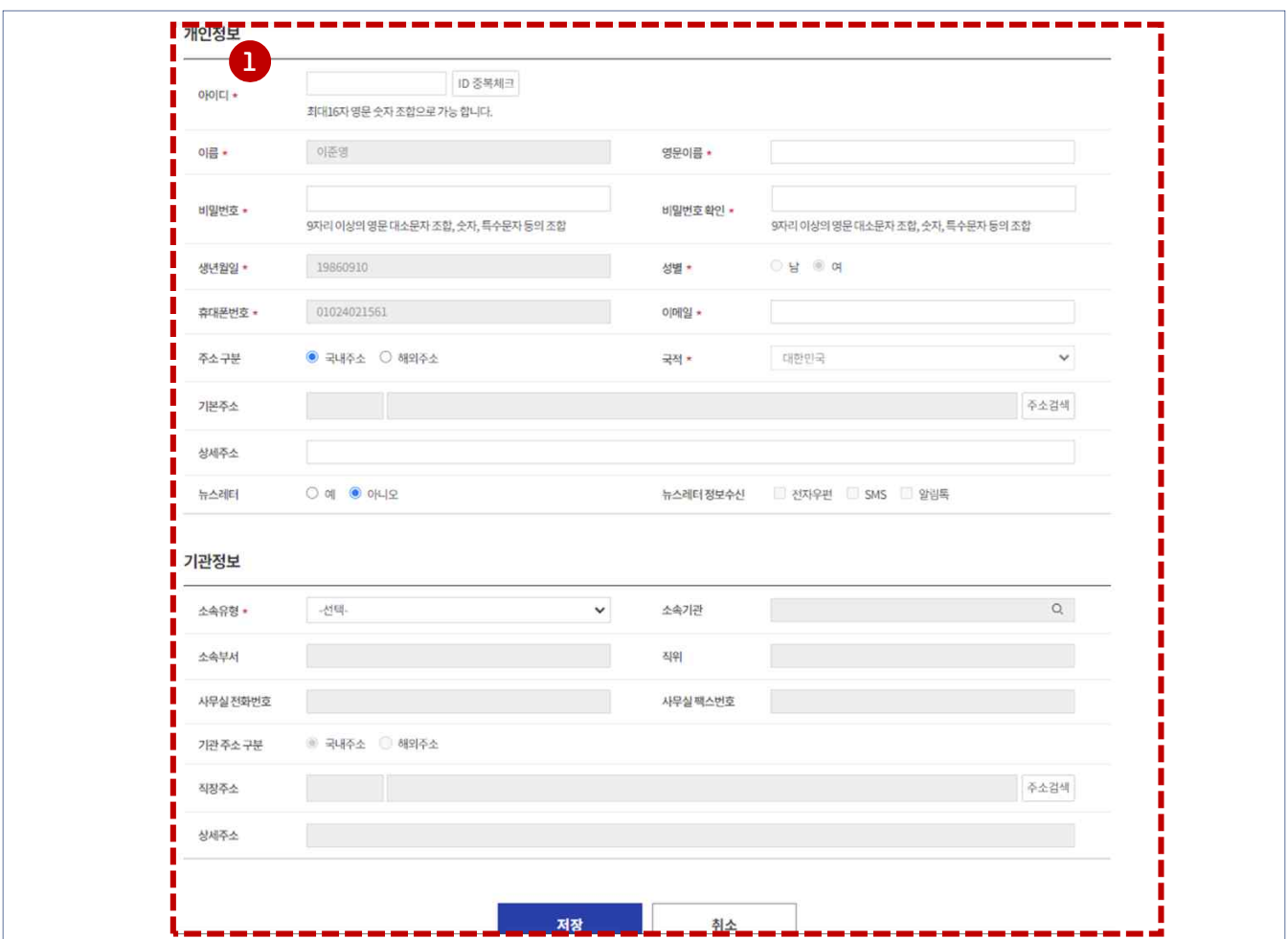

국가연구자정보시스템

- ① [안심본인인증 본인확인] 후 안심본인인증 시 입력한 기본정보가 자동 입력됩니다. 나머지 개인정보와 기관정보를 입력 후 [저장]버튼을 클릭하여 다음단계로 이동합니다.
- ② 기관정보가 검색되지 않는 경우, 먼저 소속유형을 프리랜서로 등록하여 가입을 완료합니다. 기관등록은 사업자등록 증을 업로드하여 관리자 승인 후 완료됩니다. 기관정보가 등록된 후 기본정보 화면에서 소속기관 정보를 수정합니 다. (자세한 기관등록신청 방법은 기관등록신청 안내자료 참조)

# 5. 가입양식 작성(거소증 미소지자 외국인)

국가연구자정보시스템

### 2) 가입양식 작성(거소증 미소지자 외국인)

ւլ

▪ 범부처통합연구지원시스템(IRIS) 기본정보 입력 화면입니다.

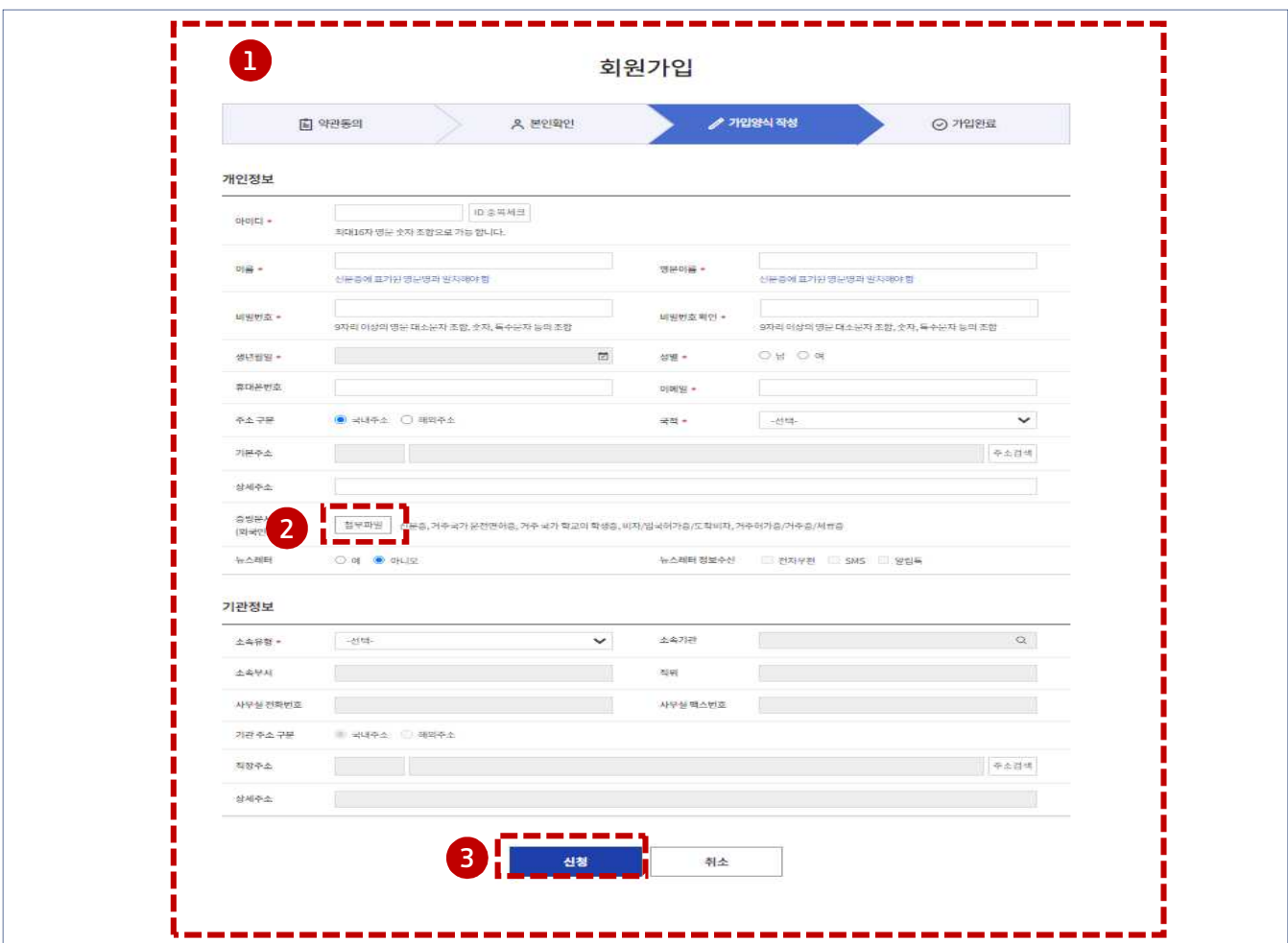

- ① [외국인 등록증 미 보유자] 동의를 하면 위와 같이 개인 정보 입력 화면이 뜨면 개인정보를 입력합니다.
- ② 본인확인용 증빙문서(주민등록증 제외, 이름이 영문으로 표기된 신분증, 운전명허증, 학생증, 비자, 입국허가증/도착 비자, 거주허가증, 체류증 등)를 업로드한 후 저장 '신청'을 누르면 정보가 저장되며 신청이 완료 됩니다.
- 3 관리자 승인(2~3일 소요) 후 회원가입이 완료됩니다.

## 6. 가입완료

1) 회원가입 완료 щ

■ 범부처통합연구지원시스템(IRIS) 회원가입 완료 화면입니다.

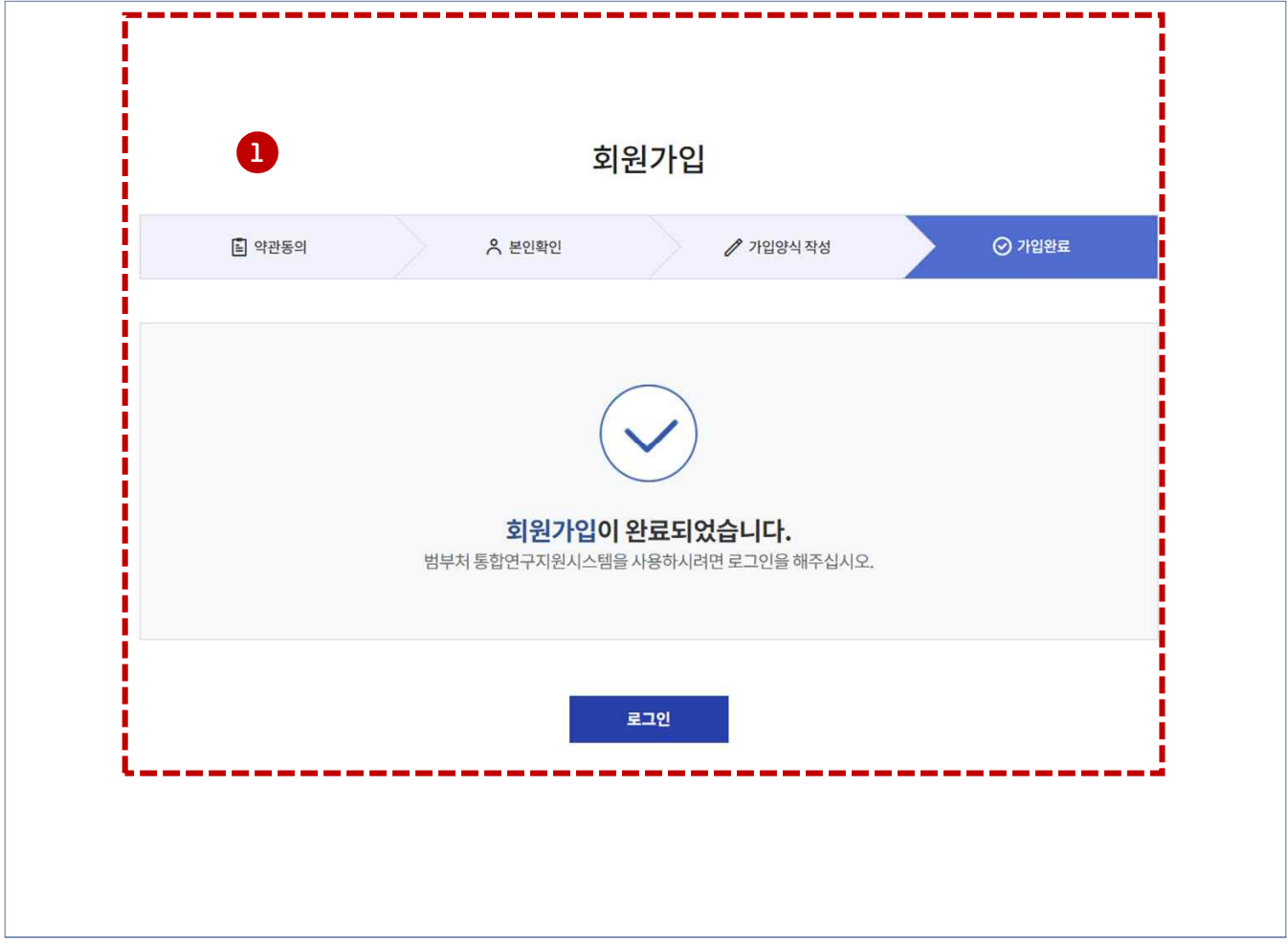

- ① 거소증 없는 외국인 가입 절차의 경우, 관리자의 확인 후 승인/반려 메일이 자동 전송됩니다.
- ② 승인메일을 받으신 경우 바로 로그인이 가능하며, 반려메일을 받으신 경우는 반려사유 확인 후 동일한 절차로 다시 신청해주셔야 합니다.(반려 사유 : 증빙문서 미첨부, 증빙문서 상의 이름과 다른 이름으로 등록 등)

#### 국가연구자정보시스템

### 7. 연구자 전환

#### 1) 연구자정보 전환 동의 щ

■ 국가연구자정보시스템 연구자정보 전환 동의 화면입니다.

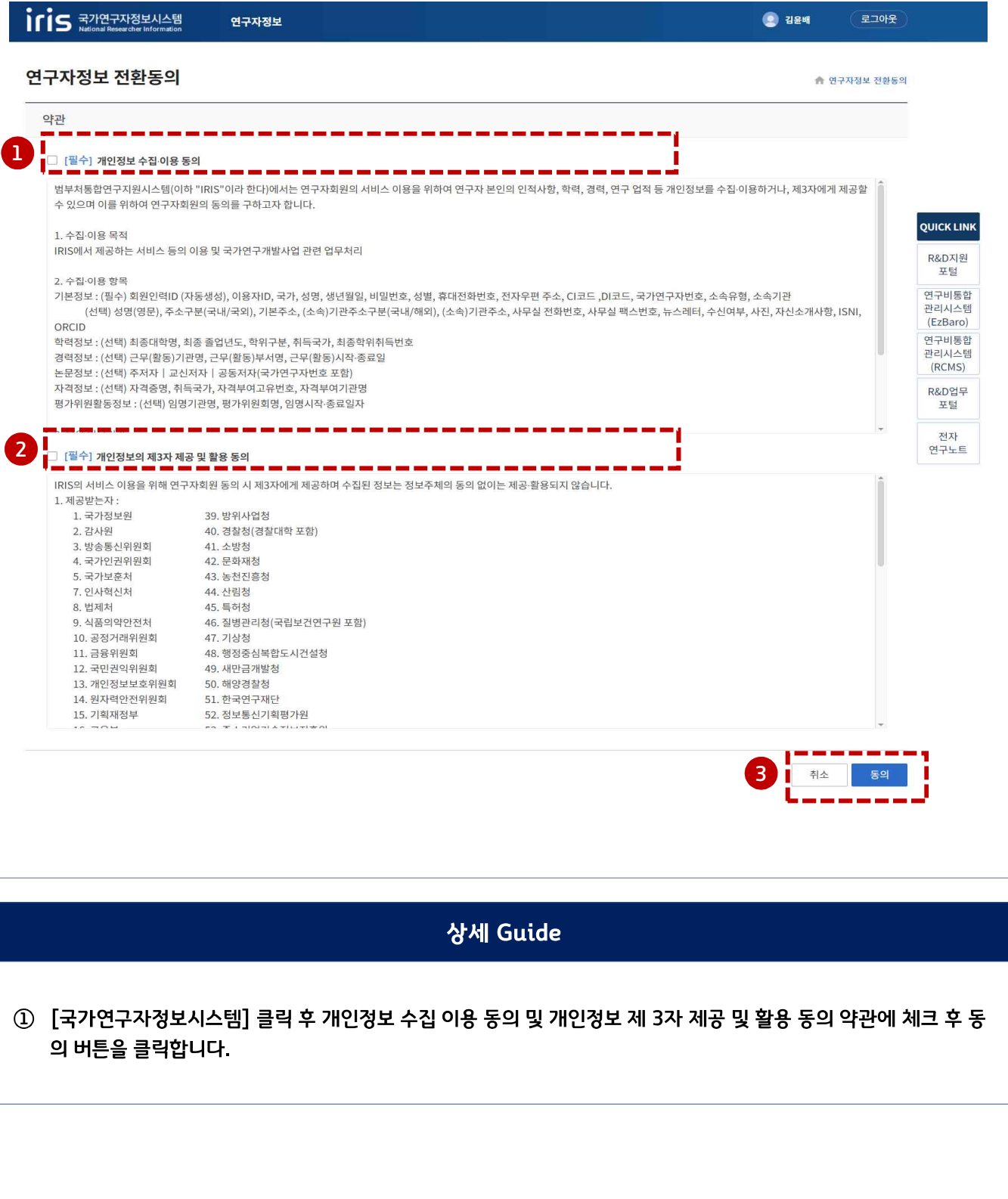

#### 국가연구자정보시스템

### 02. 국가연구자 전환

### 2) 국가연구자번호 생성

щ

- 국가연구자정보시스템 최초 접속 시 국가연구자 전환 등록페이지가 나타납니다.
- 소개사항과 개인정보 공개 범위를 선택 후 저장하면 국가연구자로 전환되며 국가연구자번호가 자동 생성됩니다.

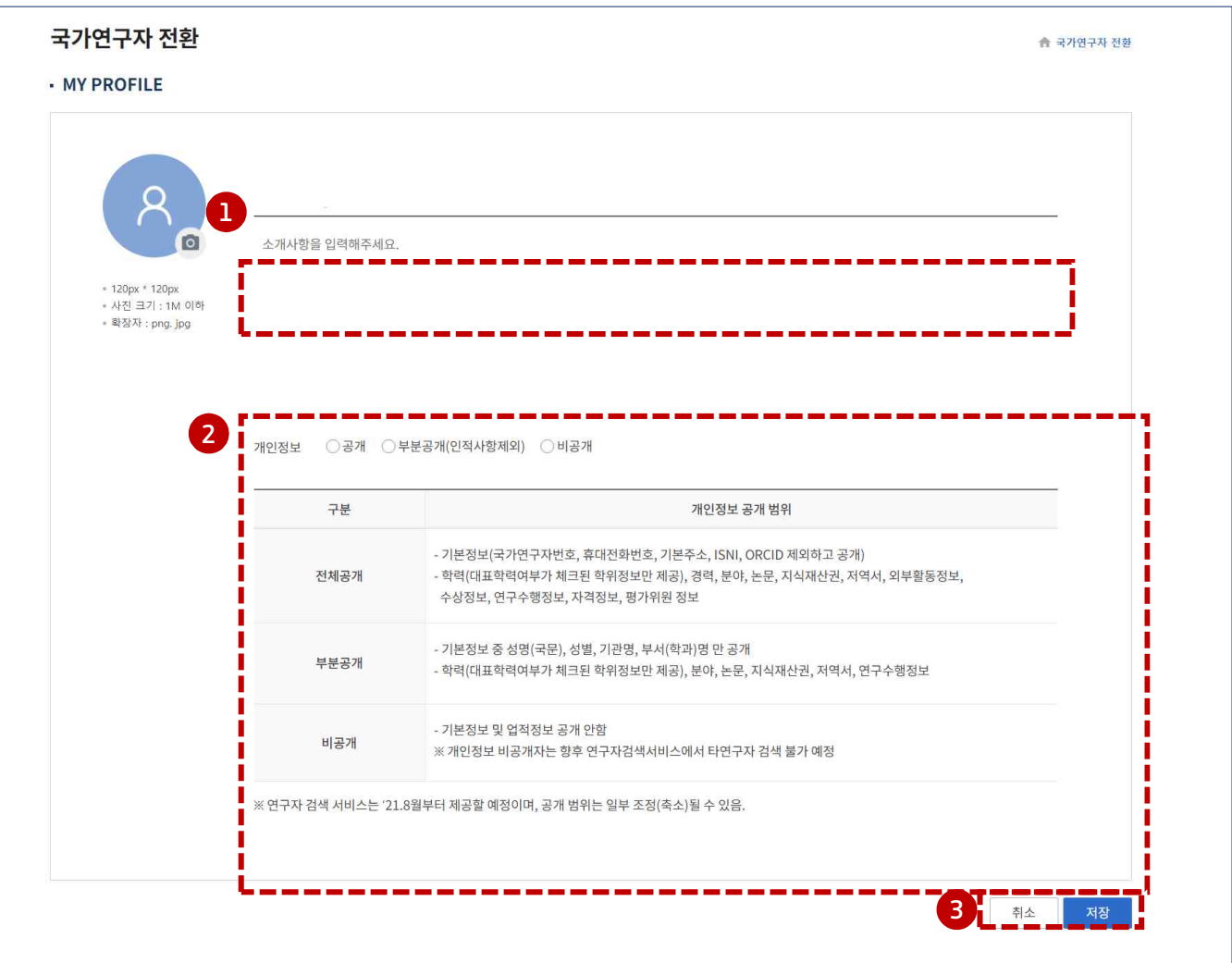

- ① 연구자 소개 사항을 입력합니다. (필요시)
- ② 개인정보 공개 범위를 설정합니다. (부분공개 또는 전체공개만 다른 연구자를 검색할 수 있습니다.)
- ③ 저장을 누르면 국가연구자번호가 생성되며, IRIS 메인화면 성명 옆 또는 기본정보화면에서 연구자번호를 조회할 수 있습니다